# Инструкция по административной панели Momentum

## Регистрация в кабинете партнёра

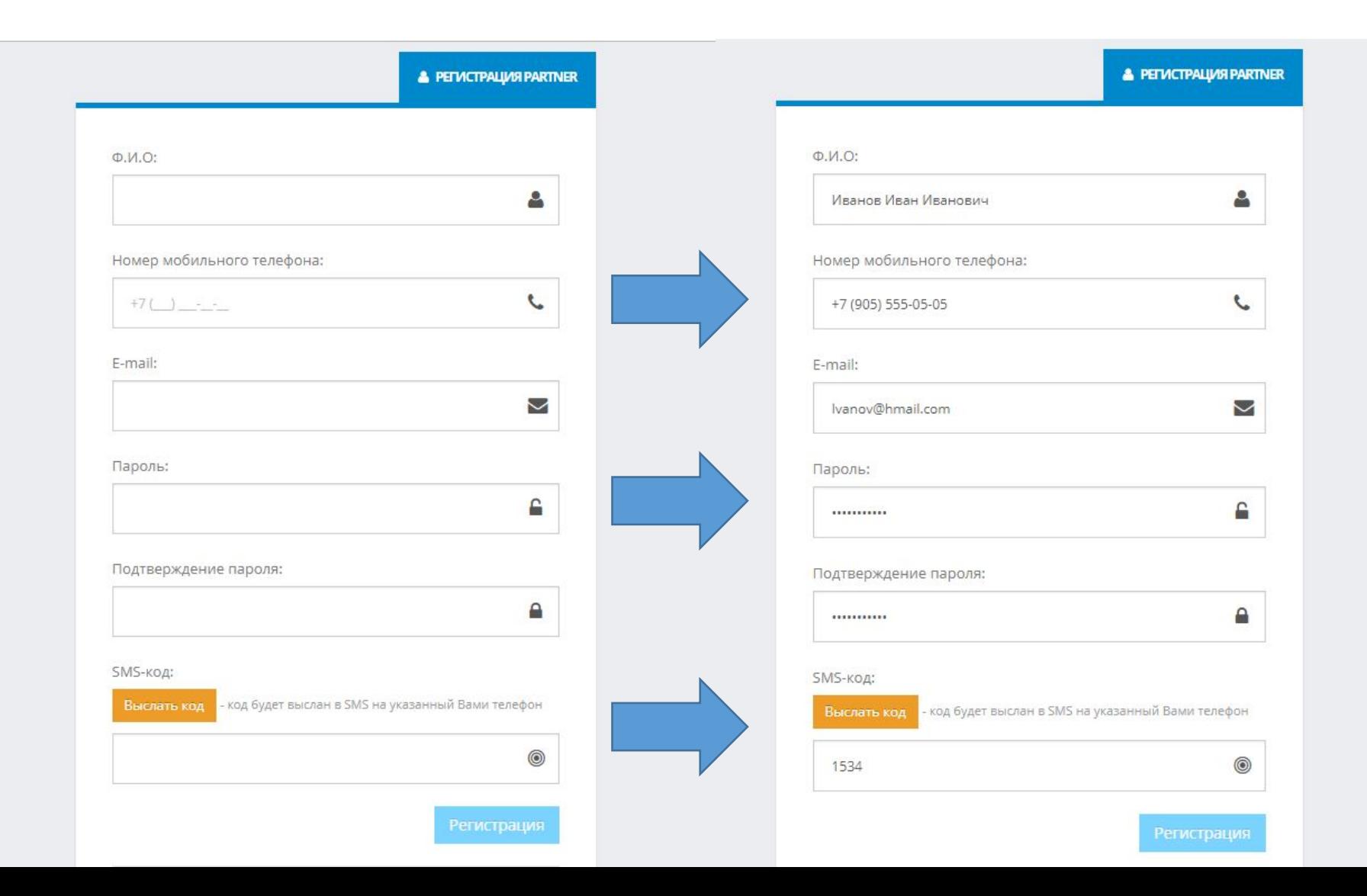

Для начала работы необходимо пройти регистрацию по предоставленной ссылке. После заполнения данных нажмите на кнопку «Выслать код», на указанный номер телефона придет смс от Momentum с кодом, введите его и нажмите на кнопку «Регистрация»

### Вход

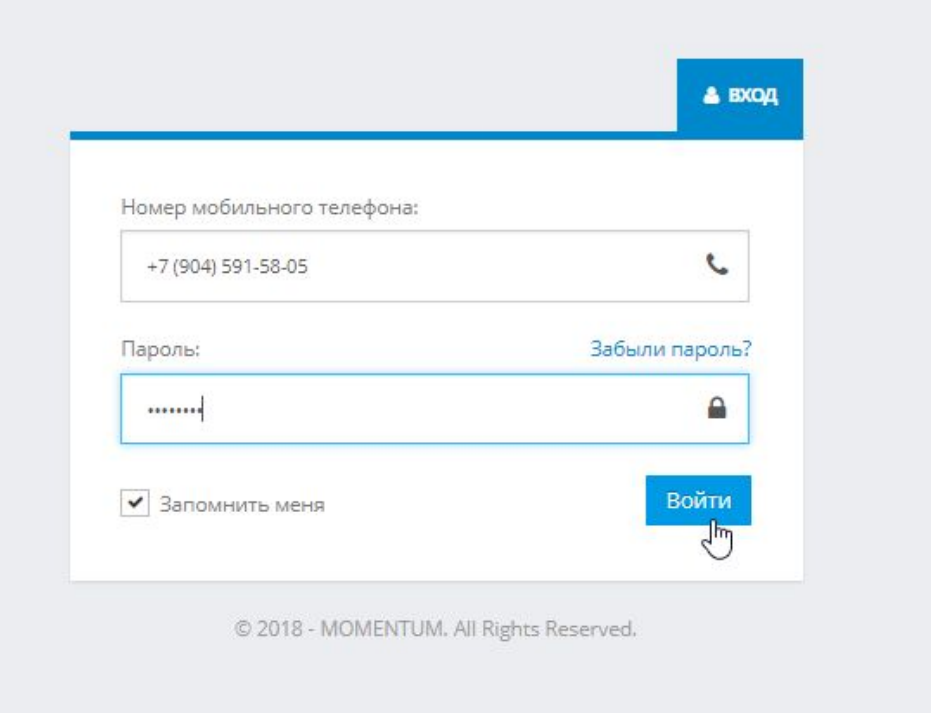

В дальнейшем для входа потребуется ввести номер телефона, на который регистрировались и пароль, который указывали.

### Список водителей с

 $\ddot{\phantom{0}}$ 

+7 (904) 591-58-05 **MONCKOM** Менеджер  $\equiv$ **谷** / Admin / Search  $\mathbf{Q}_{6}^{8}$  Partner  $\lambda$  $Q \Box$ **Drivers** Take the holistic view **РЕЗУЛЬТАТ** Быстрый поиск. 1 Name  $\downarrow$  mobile  $\downarrow$  status date Открыть 14/12/2018 15:39 Денис Гречкин 79522826465 Открыть 14/12/2018 15:26 Иван Данилов 79650457772 Открыть 13/12/2018 16:29 Еркинбек Жураев 79967913454 Открыть 13/12/2018 15:38 79967618293 Али Искендаров Открыть 13/12/2018 15:05 Тимур Уктамов 79675338800 Открыть 13/12/2018 13:11 Нуруддин Раматуллаев 79817175303 13/12/2018 10:13 Носир Асламов 79811684025 Открыть 12/12/2018 22:25 Андрей Левандовский 79313954755 Открыть 12/12/2018 18:40 Фаррух Тошбаев 79046425352 Открыть Открыть 12/12/2018 17:51 Алексей Аниканов 79045174066 Открыть 12/12/2018 17:43 Акрамжон Абдуллаев 79657504265 Открыть 11/12/2018 20:34 Бахтиер Рахмонов 79312556496

После входа Вы увидите общий список Ваших водителей.

Сверху имеется поисковая строка, где можно найти водителя по номеру телефона, фамилии, либо имени.

## Обозначения

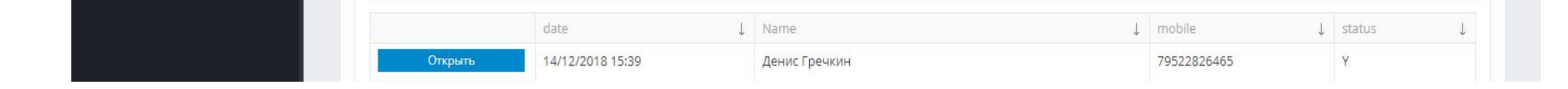

date – время появления водительского аккаунта в моментуме.

Name - Фамилия, имя водителя.

mobile – номер телефона водителя в системе momentum. По этому номеру водитель может установить приложение, чтобы видеть свой баланс, отчеты по поездкам, выводить деньги.

status – статус аккаунта.  $Y$  – активен,  $N$  – нет.

### Поиск водителя

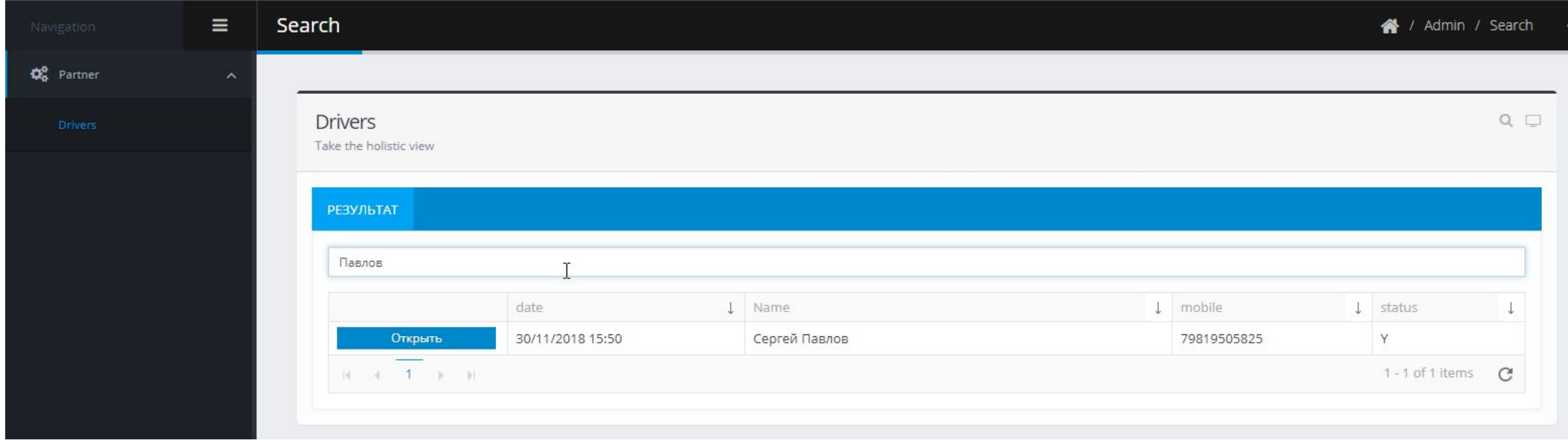

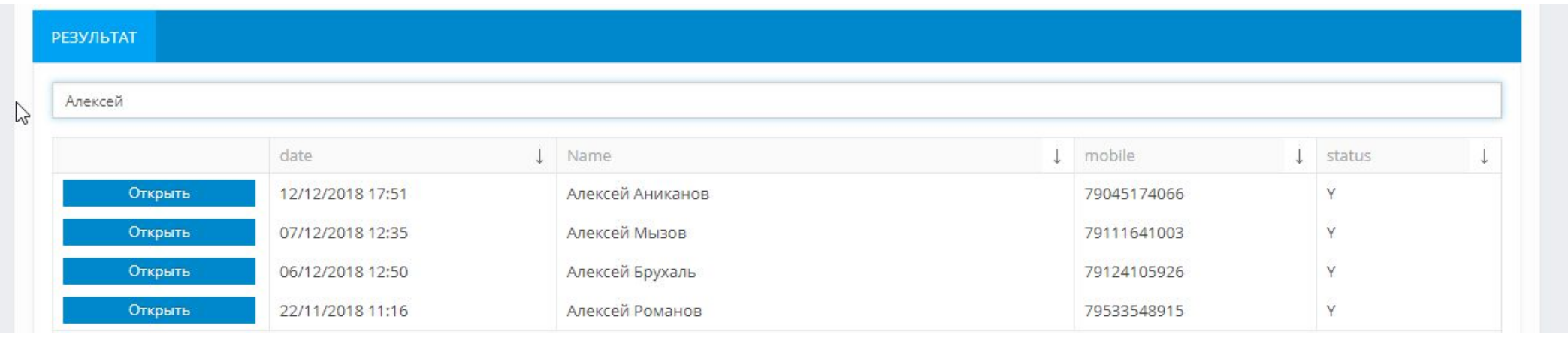

Вы можете найти водителя по его фамилии, либо имени.

Чтобы открыть карточку водителя, нажмите на кнопку «Открыть»

## Поиск по номеру телефона

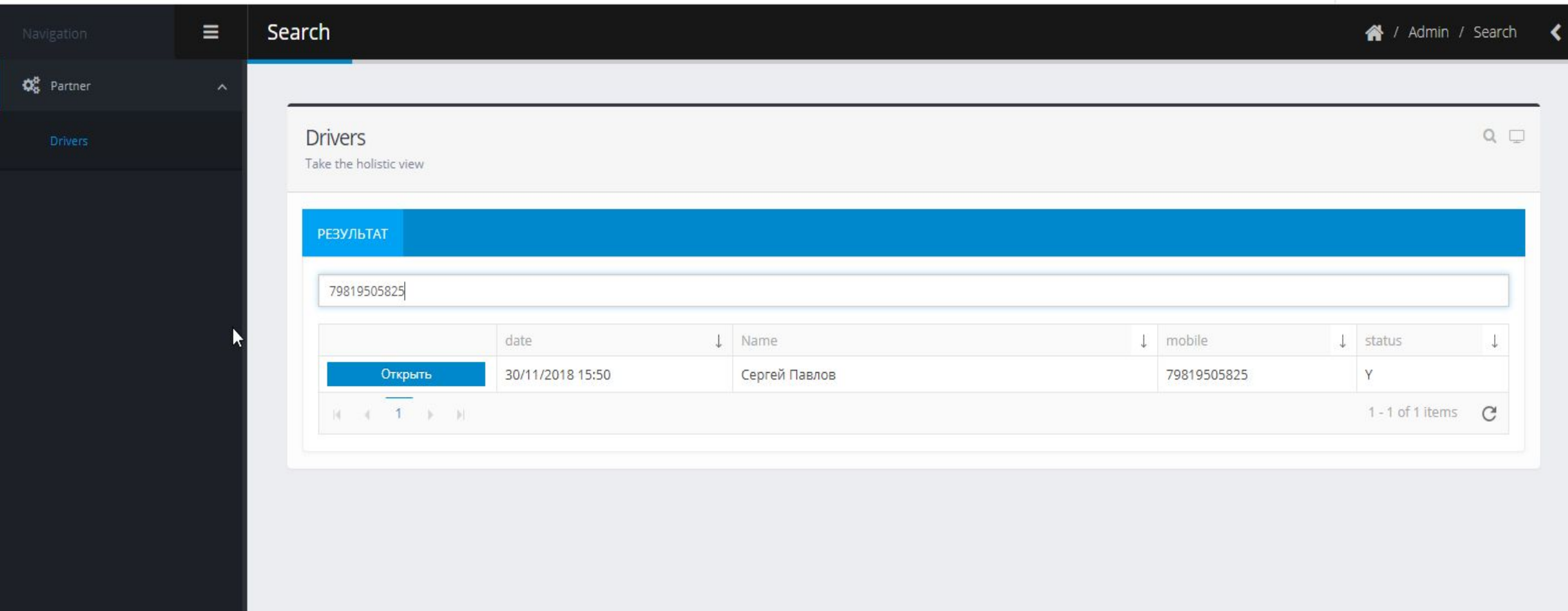

Вы так же можете найти водителя по номеру телефона. Обратите внимание, что он может отличаться от номера телефона, который стоит в кабинете Яндекса. Номер телефона в Momentum – это номер, по которому водитель может войти в своё приложение Momentum (номер для выплат). Все номера телефонов начинаются с 7 Чтобы открыть карточку водителя, нажмите на кнопку «Открыть»

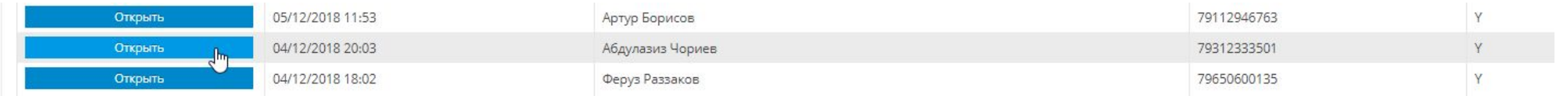

После нажатия на кнопку «Открыть» у Вас откроется карточка выбранного водителя. По умолчанию открывается вкладка «инфо» где отображены номер телефона, ФИО водителя, баланс, история привязанных для вывода карт.

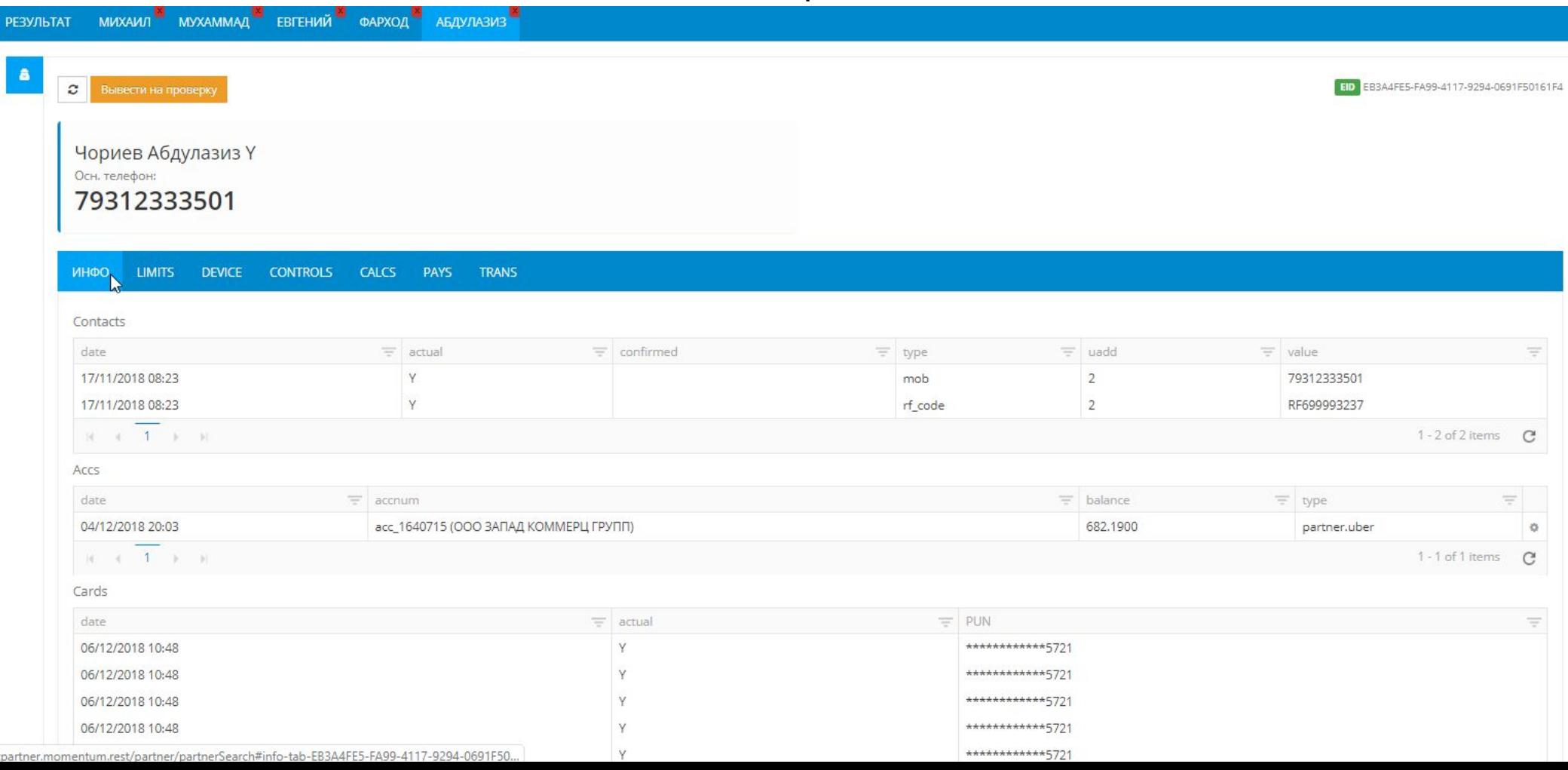

### Общий вид карточки водителя. Вкладка «Инфо»

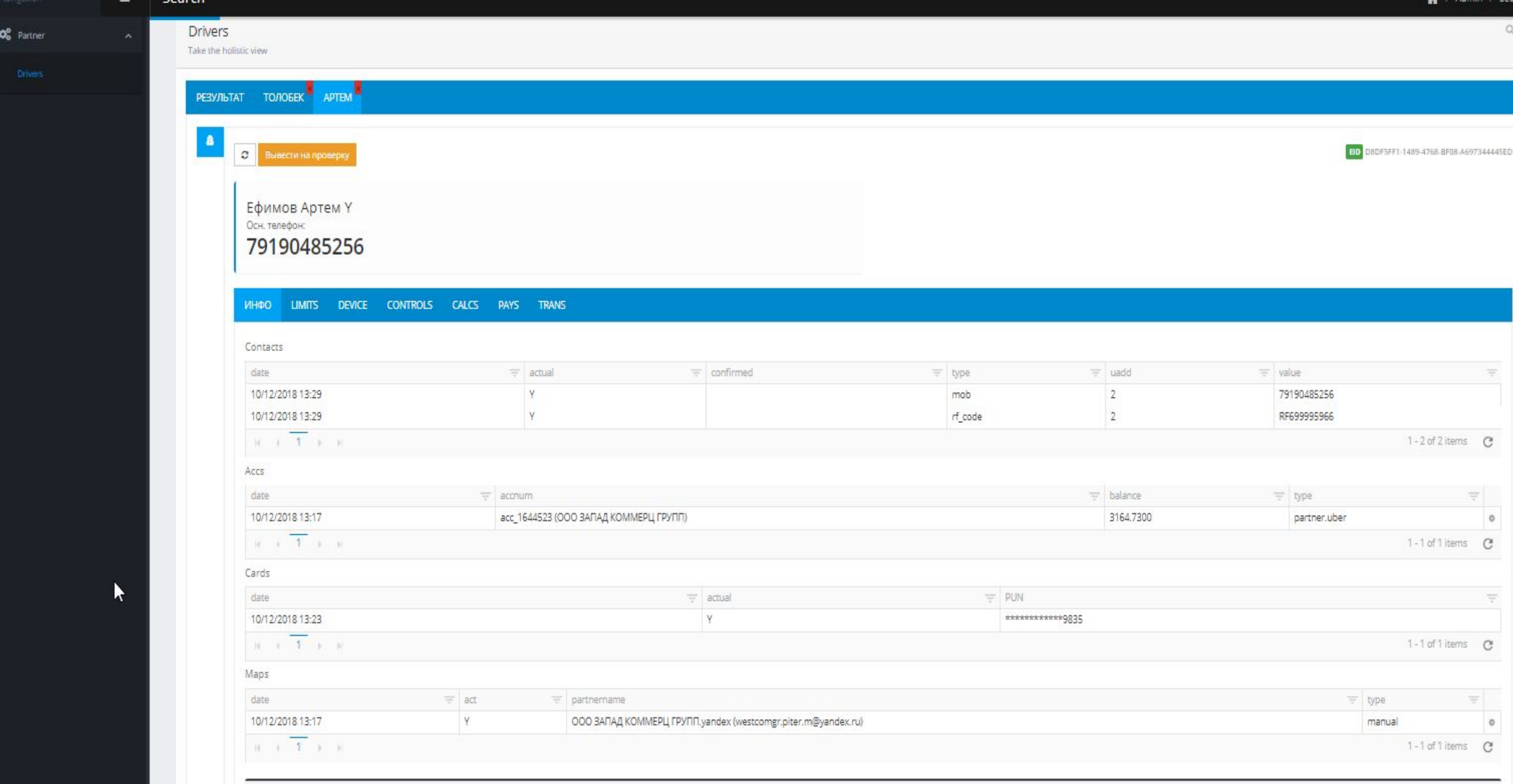

### Обозначения. Вкладка «Инфо»

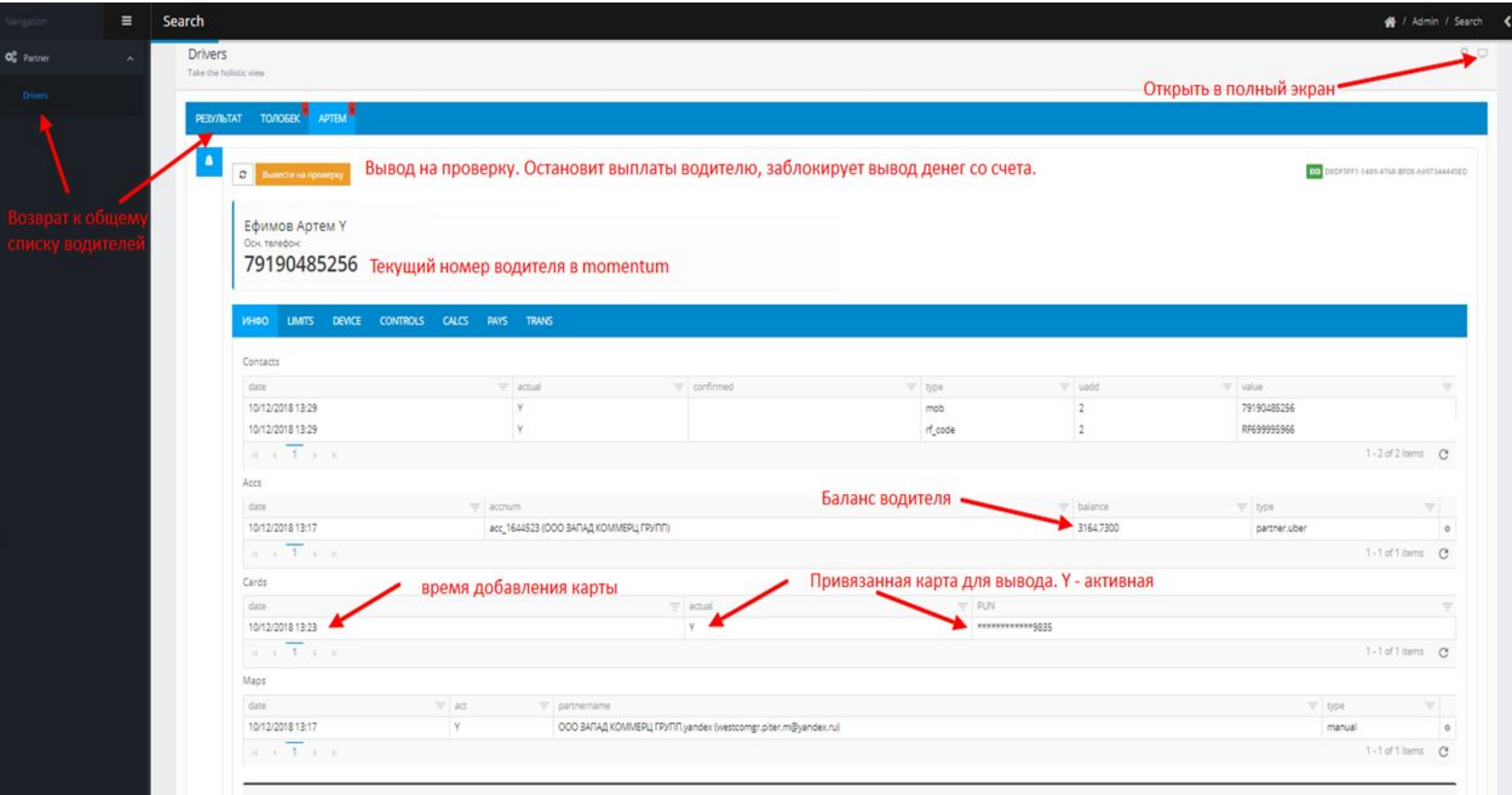

## Вкладки в карточке водителя

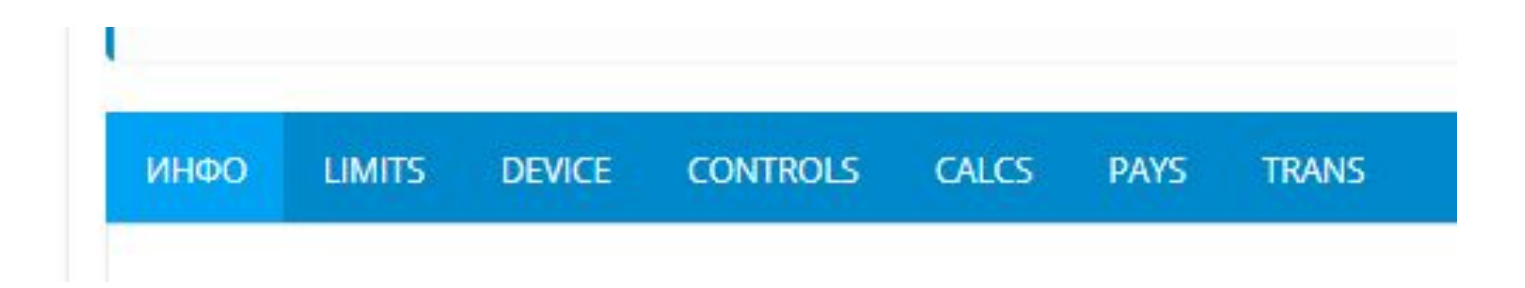

- 1. Инфо Основная информация. Номер телефона, ФИО, баланс, привязанная карта
- 2. Limits Лимиты водителя
- 3. Device устройства водителя, на которые он установил приложение momentum по этому номеру
- 4. Controls история проверок
- 5. Calcs не используется
- 6. Pays поездки водителя
- 7. Trans история зачислений и списаний со счета.

### Вкладка «Limits»

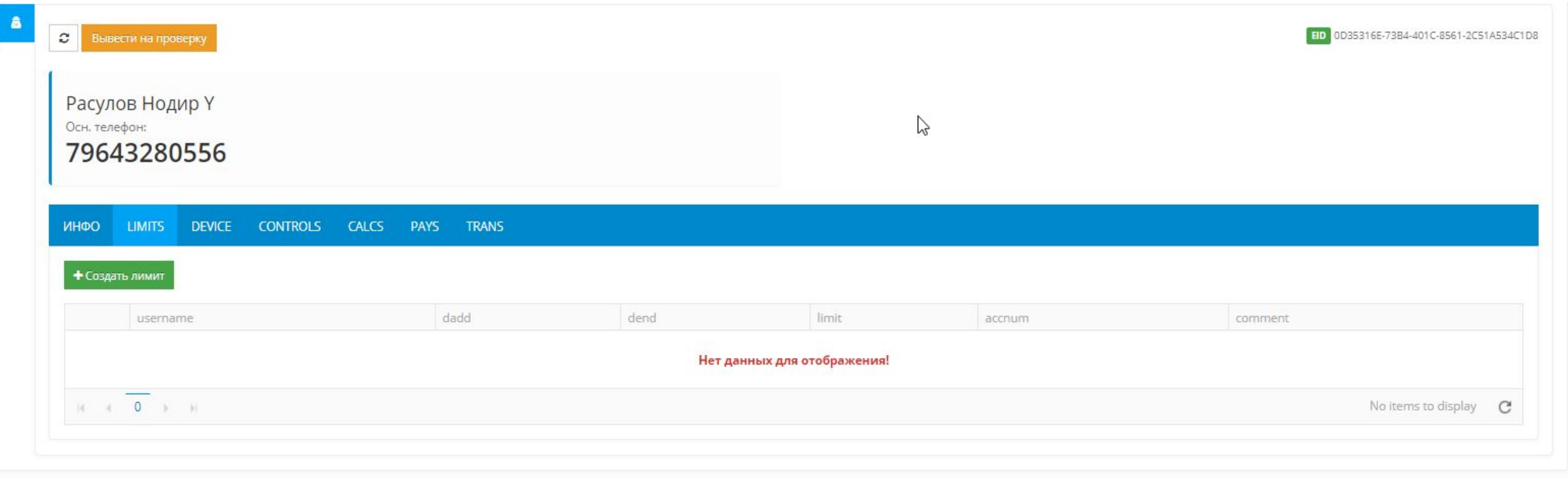

В случае необходимости можно установить лимит водителю.

Лимит означает ограничение по выводу средств. Сумма лимита – это та сумма, которая всегда будет оставаться на балансе у водителя, пока действует лимит.

Например, если лимит 1000, баланс водителя 6000, то вывести он сможет максимум 5000.

### Добавление лимита

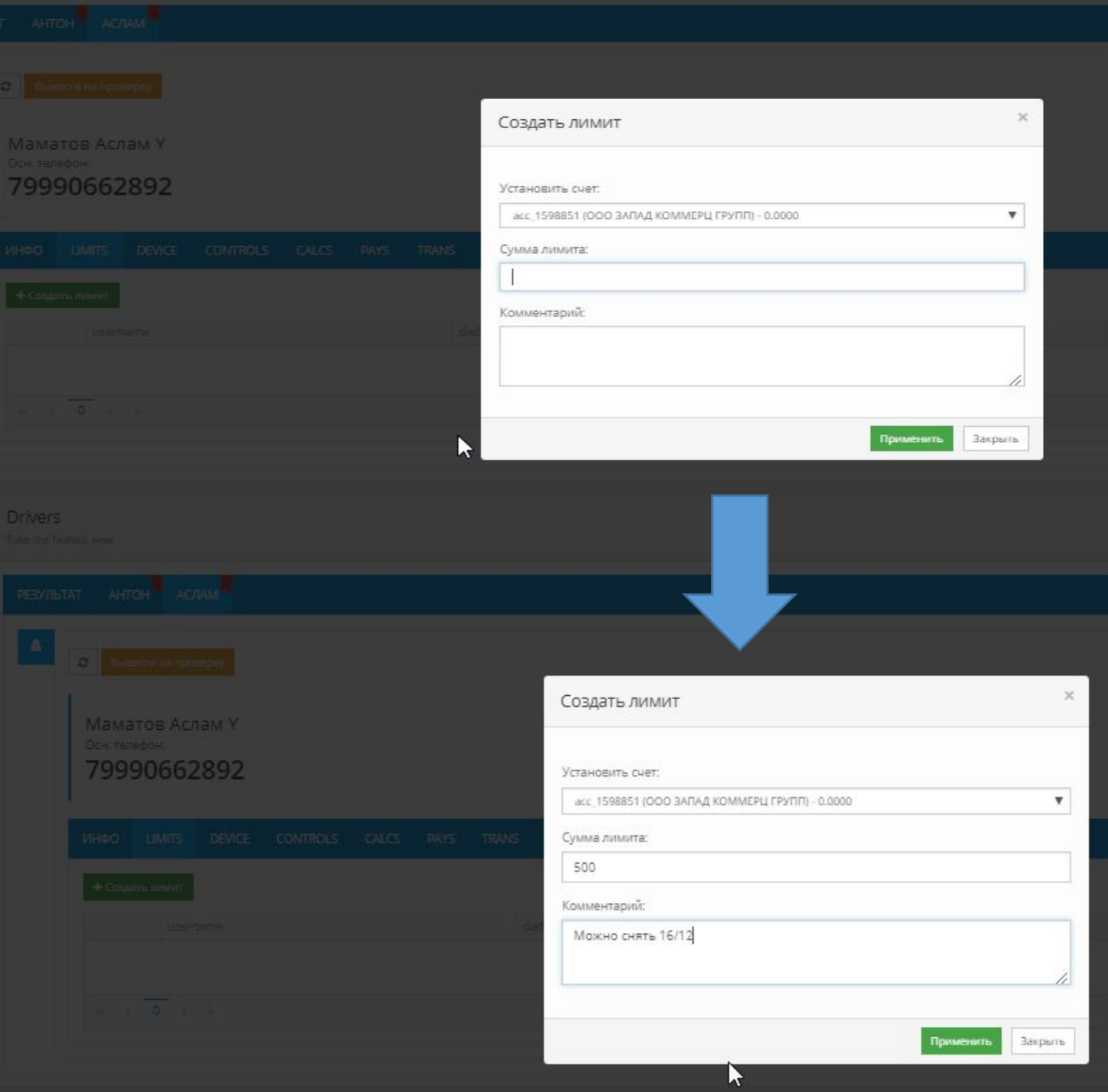

- 1. Нажмите на «Создать лимит»
- 2. Введите сумму лимита
- 3. Укажите комментарий для себя и службы поддержки. Водитель не видит комментарий. Нажмите «Применить»
- 4. Вы не сможете самостоятельно убрать лимит, либо изменить сумму.

### Обозначения. Limits

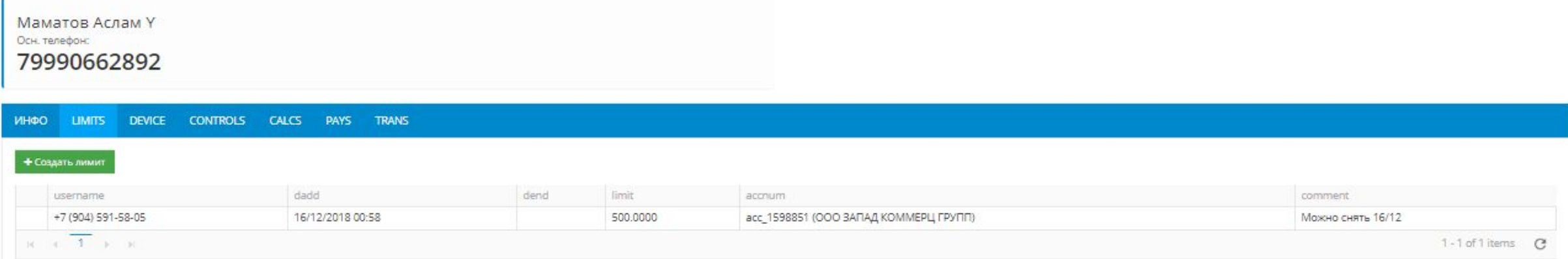

- 1. username номер телефона пользователя в системе (указывается при входе в панель), который установил лимит
- 2. dadd время создания лимита.
- 3. dend время, когда лимит был снят. Если значение пусто значит лимит активен.
- 4. accnum счет на который действует лимит
- 5. comment комментарий

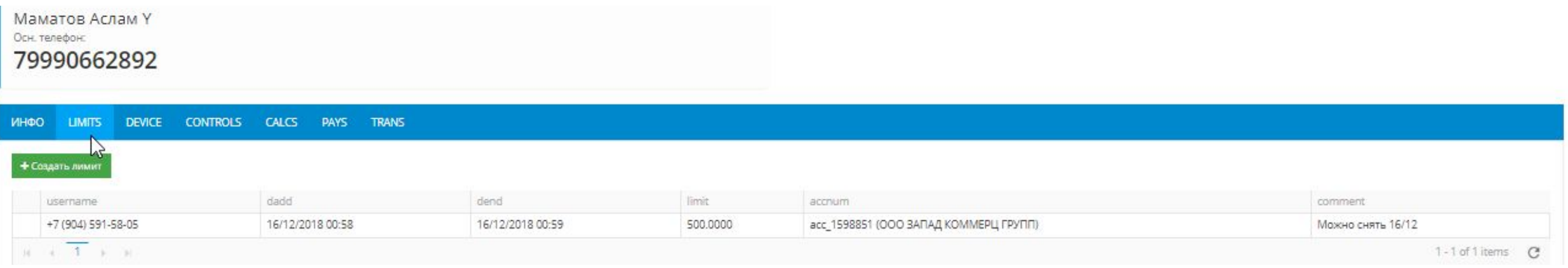

### **Device**

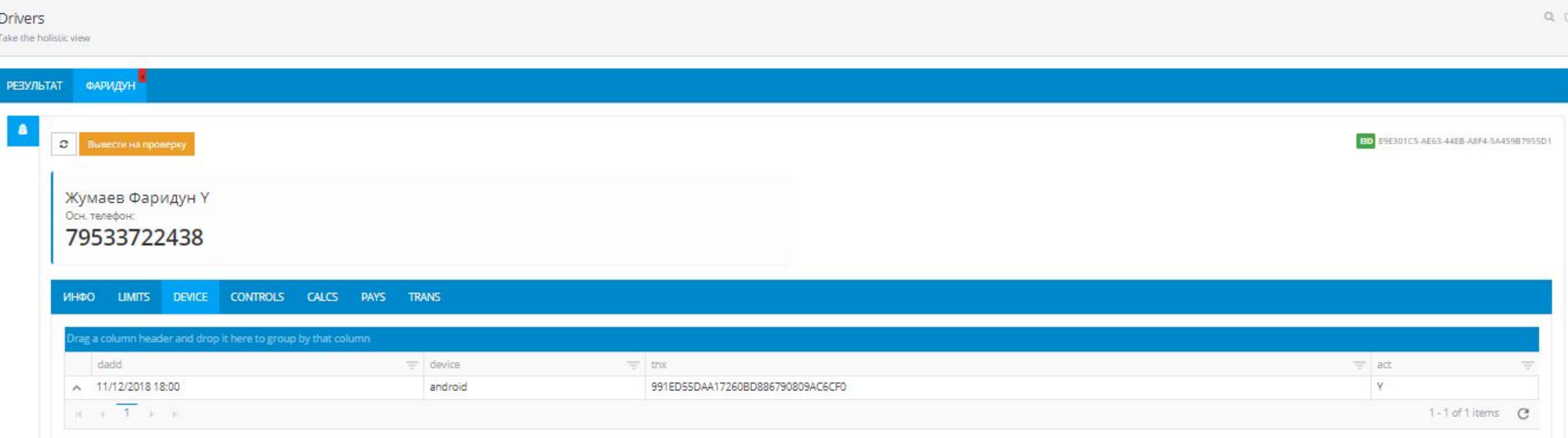

Наличие данных в этой вкладе означает, что водителем было установлено приложение momentum и он зарегистрировался в нём по номеру, в котором мы сейчас находимся.

### Controls – история проверок

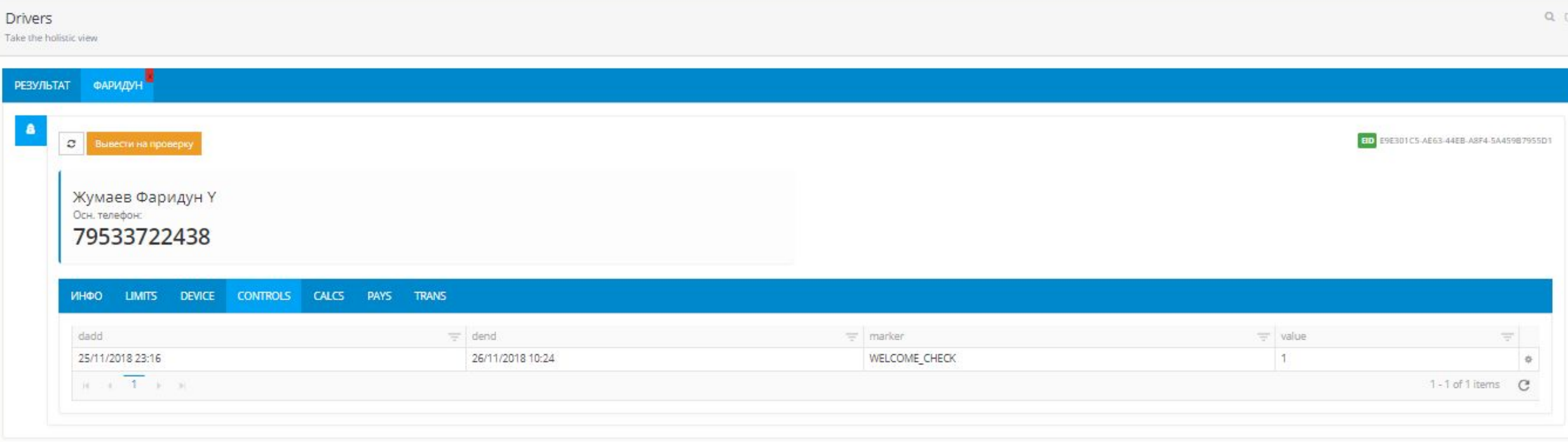

- 1. dadd время начала проверки
- 2. dend время, когда проверка была завершена

## Pays

### Патейчук Михаил Ү

Осн. телефон:

### 79522808055

### TRANS **LIMITS DEVICE** CONTROLS CALCS PAYS **MHOO**

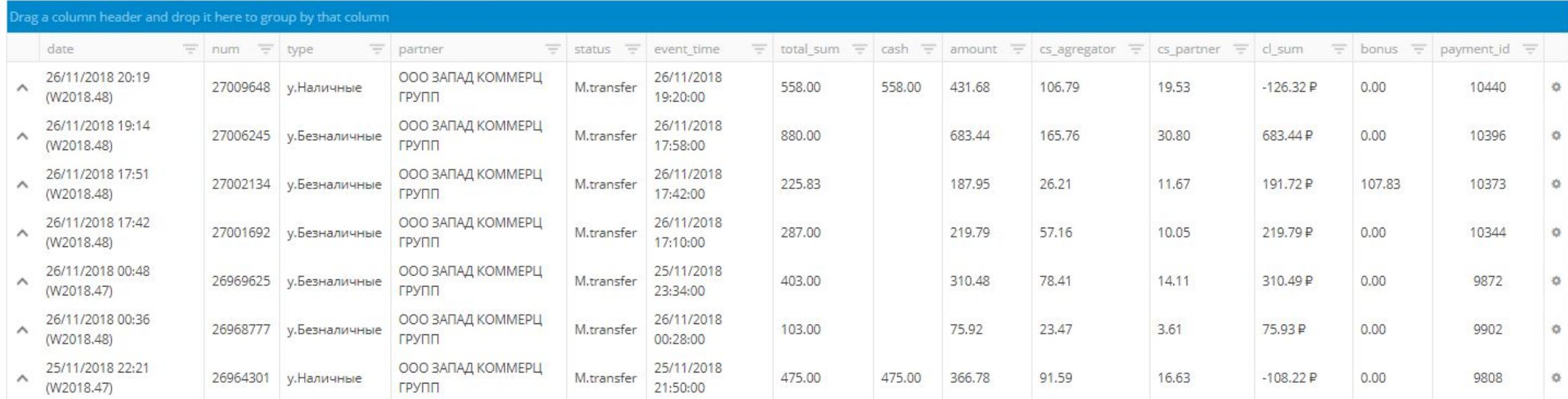

Здесь отображаются последние 300 поездок водителя.

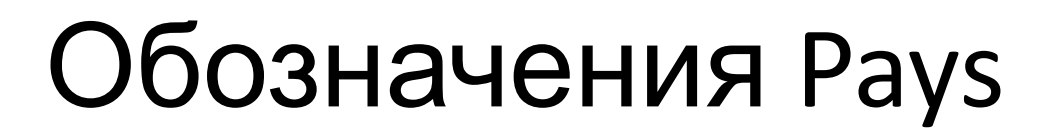

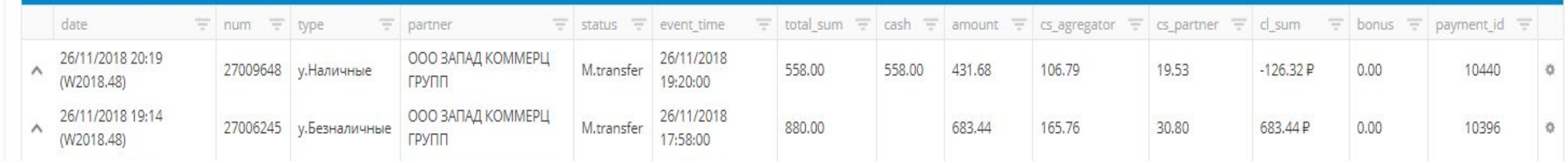

- 1. Date время загрузки поездки в momentum
- 2. Num номер поездки в momentum, номер транзакций по поездке во вкладке Trans
- 3. Type Тип поездки, у.Наличные (поездка за наличный расчёт), у.Безналичные (поездка за безналичный расчёт)
- 4. Partner юридическое наименование партнёра
- 5. Status статус поездки и её оплаты.
- 6. Event time время совершения поездки
- 7. Total\_sum общая стоимость поездки
- 8. Cash размер наличных по поездке
- 9. Amount общая стоимость поездки за вычетом комиссий
- 10. cs\_agregator расчёт комиссии яндекса
- 11. cs\_partner расчёт комиссии партнёра
- 12. cl\_sum сумма к зачислению на баланс
- 13. Bonus размер субсидии или бонуса яндекса
- 14. Payment id номер поездки в яндексе

### Основные статусы поездок

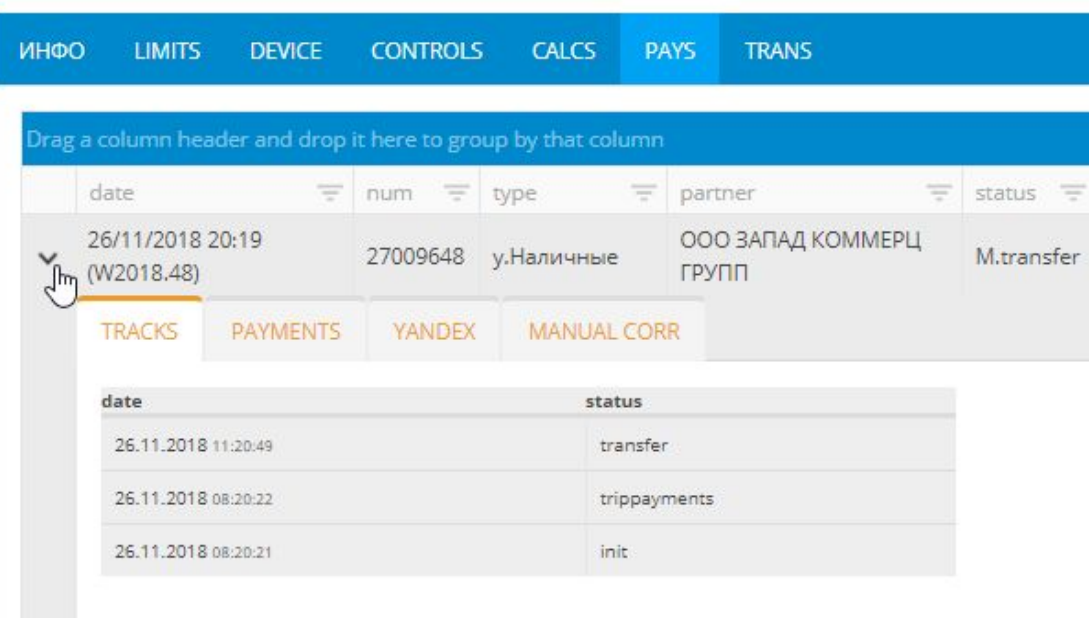

- 1. init Инициализация, поездка только загружена, ещё не оплачена.
- 2. trippayments Оплата поездки, если статус более 15 минут, то поездка скорее всего уже оплачена.
- 3. transfer конечный статус. Поездка оплачена
- 4. checkpay поездка на проверке, ещё не оплачена, будет оплачена после успешного окончания проверки
- 5. checkdriver Аккаунт водителя на проверке. Поездка ещё не оплачена, будет оплачена после снятия проверки

### Trans

ED 57661CCB-87E9-4862-9684-4A5F82543067

over.minb (exec)

over.minb (exec)

over.minb (exec)

over.minb (exec)

3097.33

3121.78

3155.61

3021.61

 $\circ$  $\circ$  $\circ$  $\Omega$  $\Omega$  $\circ$  $\Diamond$  $\circ$  $\circ$ 

0

 $\Diamond$ 

 $\ddot{Q}$ 

 $\langle \rangle$ 

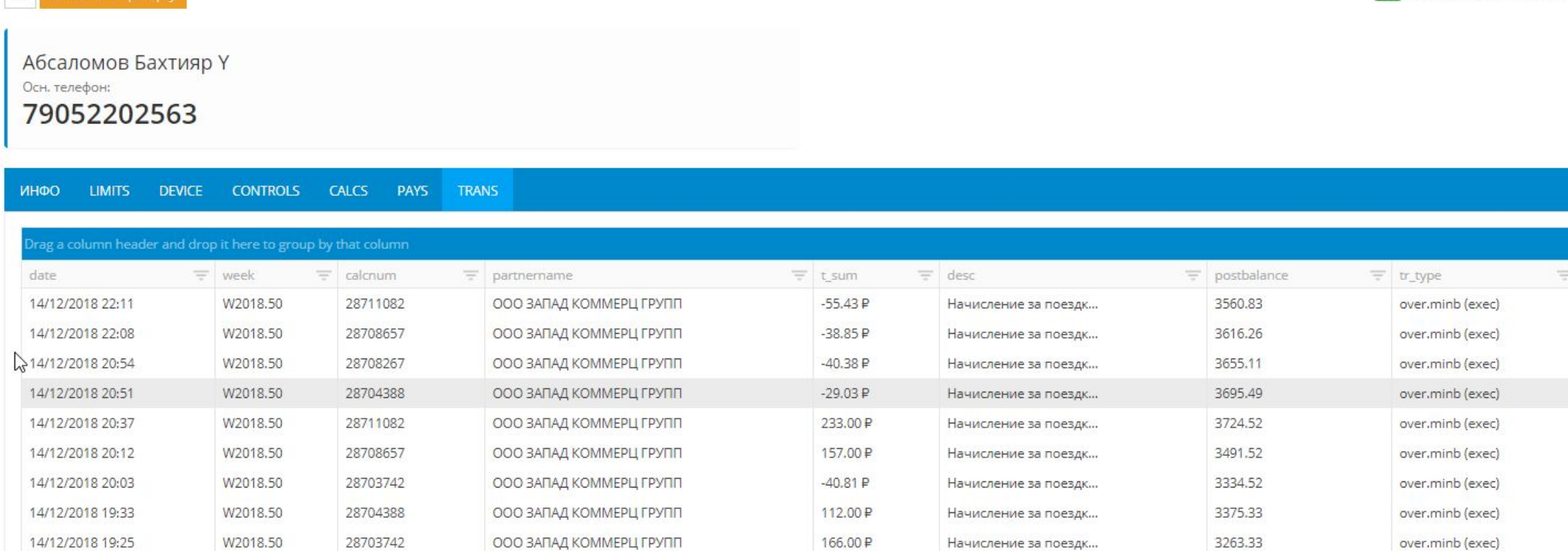

Здесь отображаются последние 500 зачислений или списаний на счет водителя.

 $-24.45P$ 

 $-33.83P$ 

134.00 P

91.00P

Начисление за поездк...

Начисление за поездк...

Начисление за поездк...

Начисление за поездк...

 $\tilde{ }$ 

.<br>Вывести на проверку

14/12/2018 19:23

14/12/2018 18:40

14/12/2018 18:37

14/12/2018 18:13

W2018.50

W2018.50

W2018.50

W2018.50

28696205

28698225

28698225

28696205

ООО ЗАПАД КОММЕРЦ ГРУПП

ООО ЗАПАД КОММЕРЦ ГРУПП

ООО ЗАПАД КОММЕРЦ ГРУПП

ООО ЗАПАД КОММЕРЦ ГРУПП

## Обозначения Trans

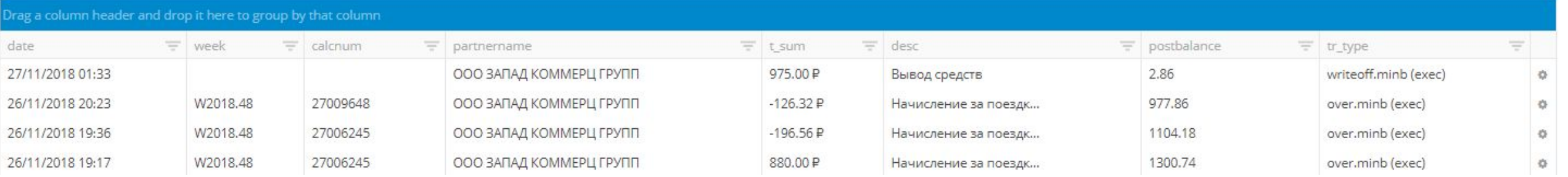

- 1. date время проведения транзакции
- 2. week номер недели в году, когда проведена тразнакция
- 3. partnername юридическое наименование партнёра
- 4. t sum размер транзакции
- 5. desc описание
- 6. postbalance размер баланса после проведения транзакции
- 7. tr\_type тип транзакции (over.minb зачисление на счёт, writeoff.minb вывод на карту)

Статусы транзакций отображаются в tr\_type в скобках:

init – первый статус, транзакция ещё не проведена, как правило статус не более 5-10 минут exec – транзакция проведена

## Проверка оплаты поездки. Фильтрация

1. Чтобы проверить оплату поездки, необходимо зайти в карточку водителя, далее PAYS (поездки)

Затем откройте фильтр нажав на перевёрнутую пирамиду в графе payment\_id

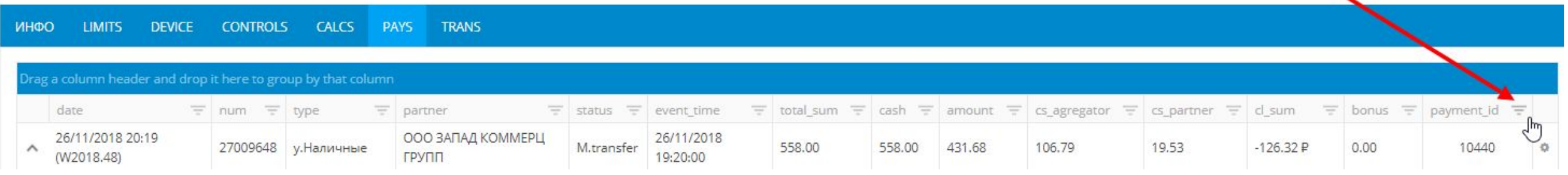

2. Откроется фильтр, в поле необходимо ввести номер поездки (номер по системе Яндекса)

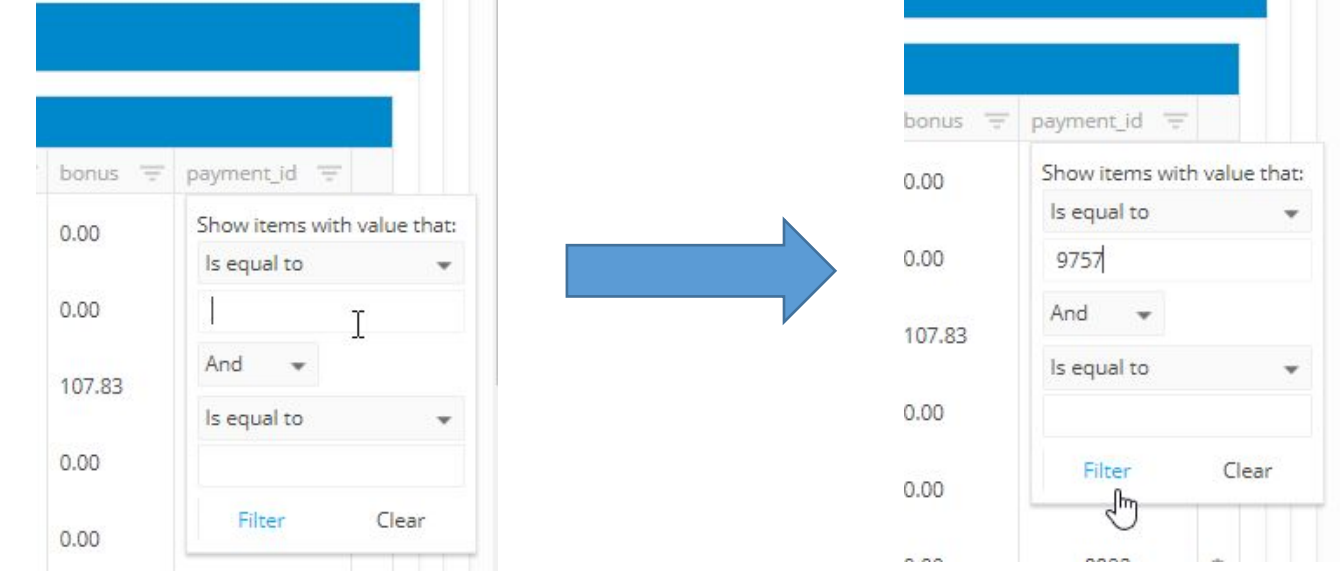

3. Номер поездки вводите без пробелов в начале и конце. После ввода нажмите Filter

### 4. Интересующая нас поездка отфильтрована. Остальные поездки не отображаются.

Патейчук Михаил Ү Осн. телефон: 79522808055

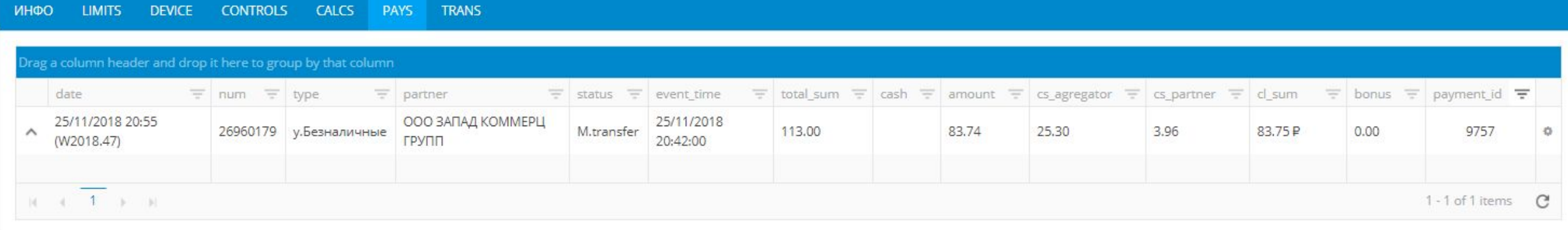

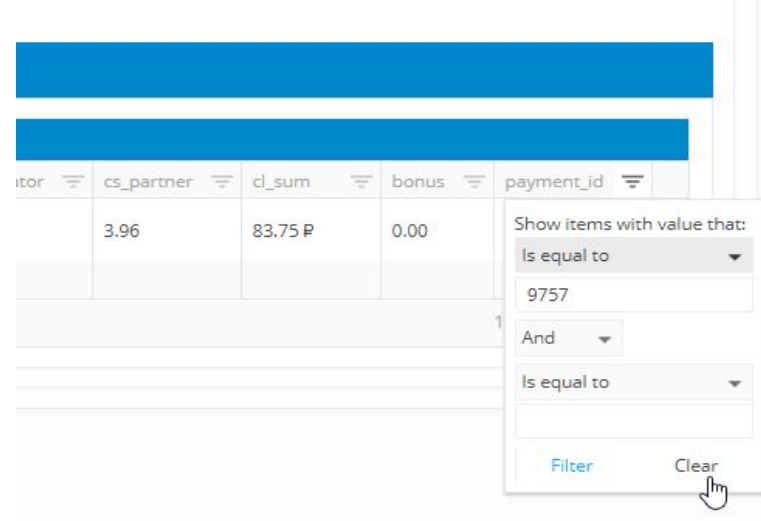

Чтобы убрать фильтр, снова нажмите на знак фильтра рядом с payment\_id, в открывшемся фильтре - clear

### 5. Чтобы проверить оплату поездки, скопируйте её номер в системе momentum, он находится в графе num

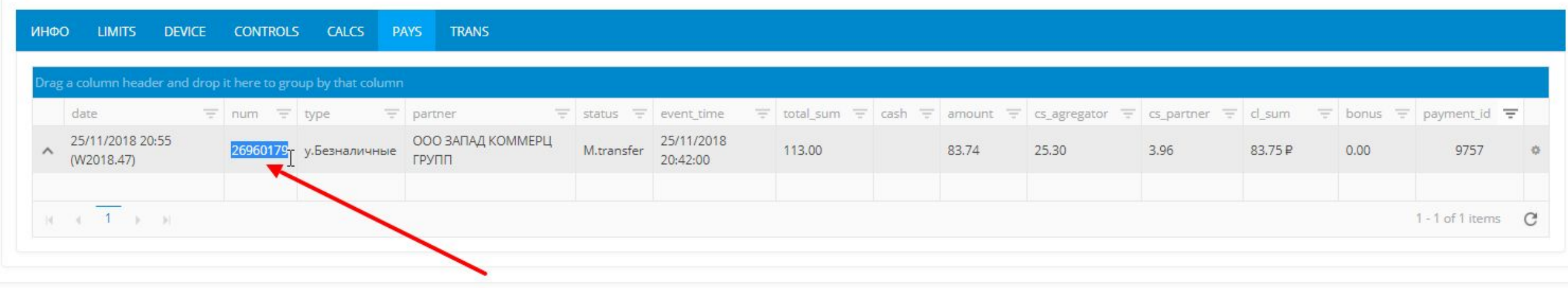

### 6. После чего откройте вкладку Trans и далее фильтр в графе

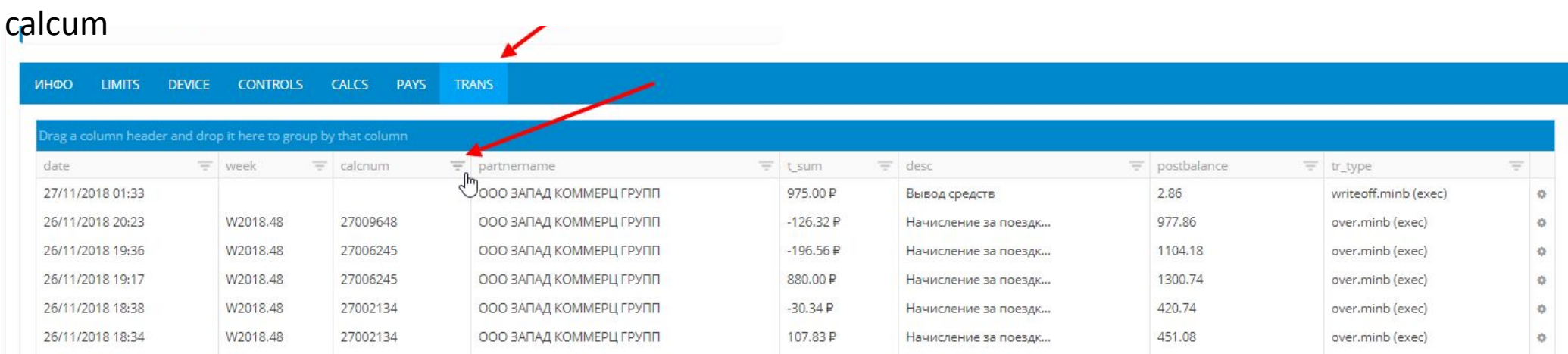

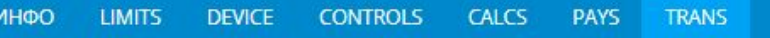

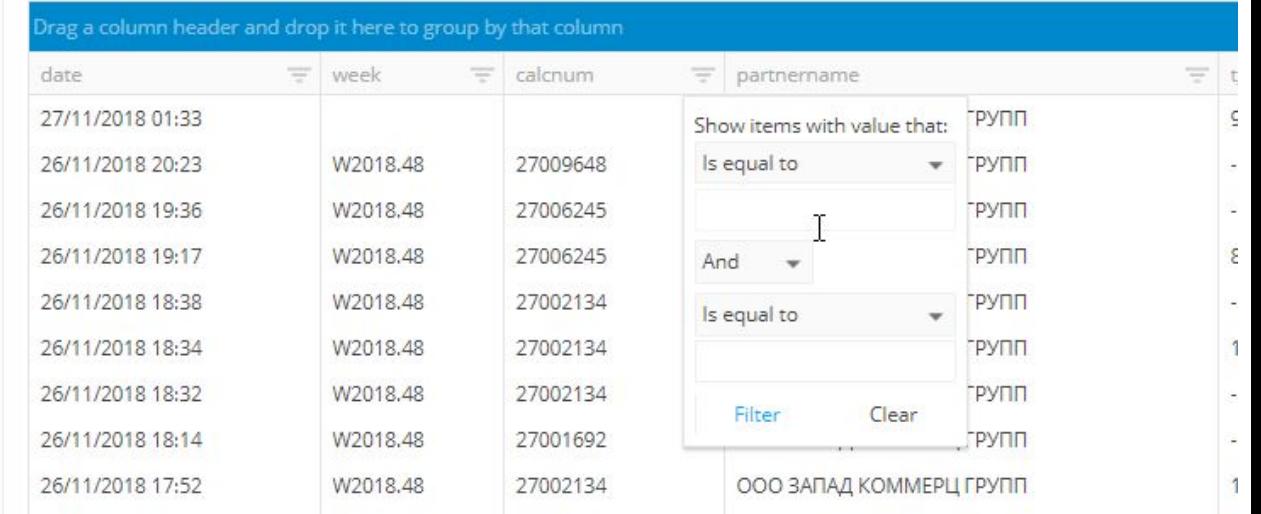

### 7. В открывшемся фильтре вставьте в поле ранее скопированный номер поездки (значение num в Pays)

Нажмите Filter

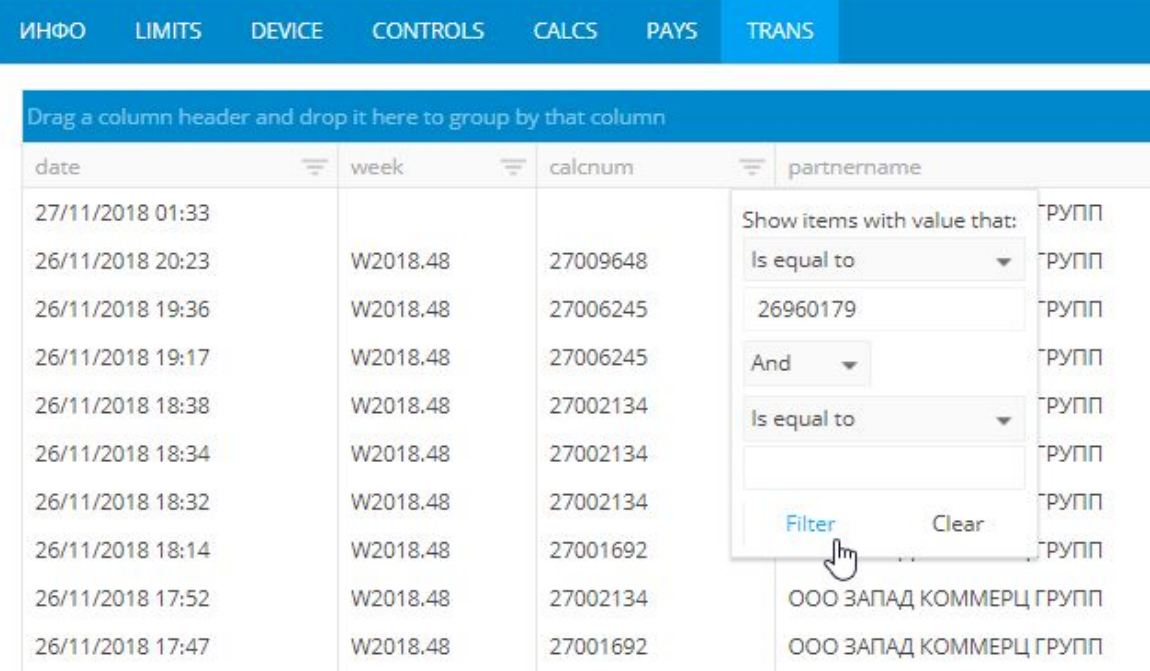

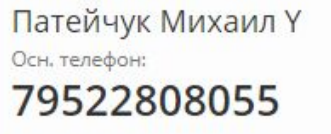

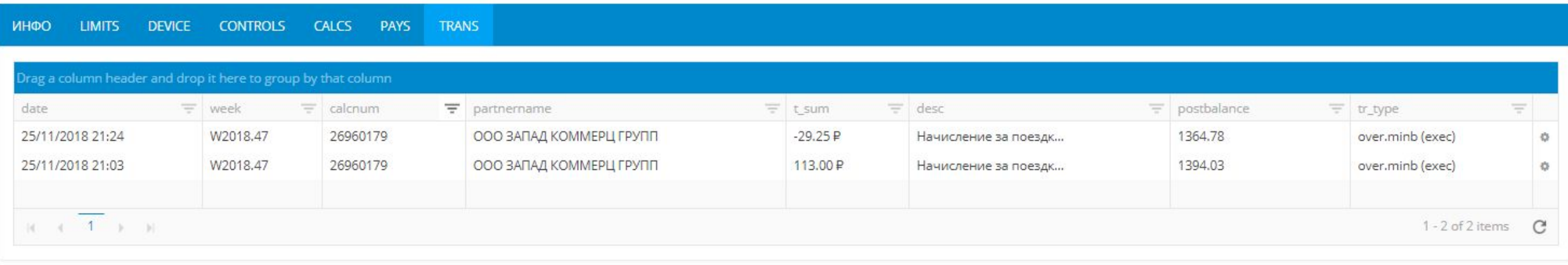

8. Мы отфильтровали зачисления именно по этой поездке. В данном случае мы видим 2 транзакции, зачисление безналичной оплаты и списание комиссии.

Видны даты транзакций, статус exec означает, что они были проведены на баланс водителю. postbalance – размер баланса после оплаты.

### Транзакции открываются не с полным описанием. Вы можете нажать на описание, чтобы увидеть его полную

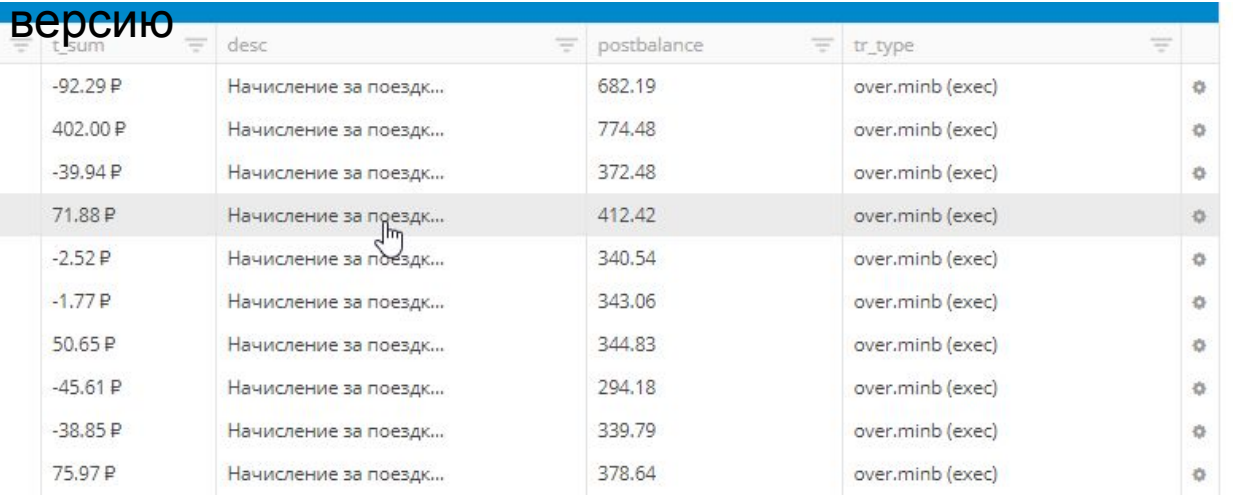

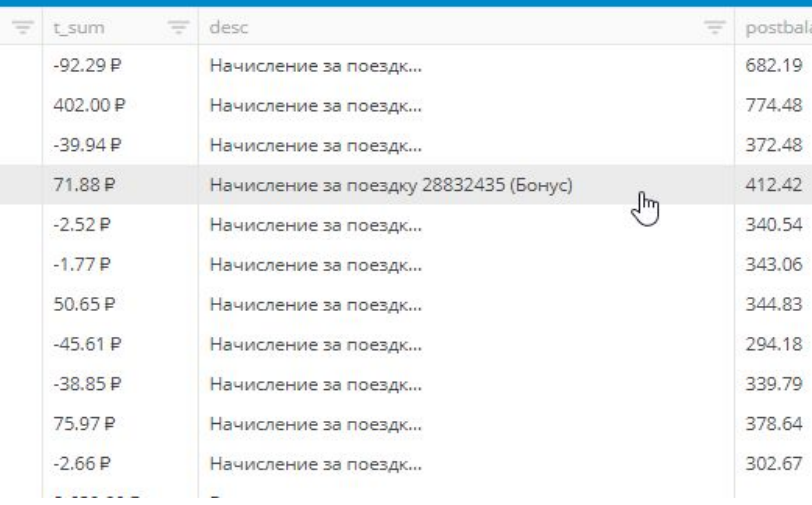

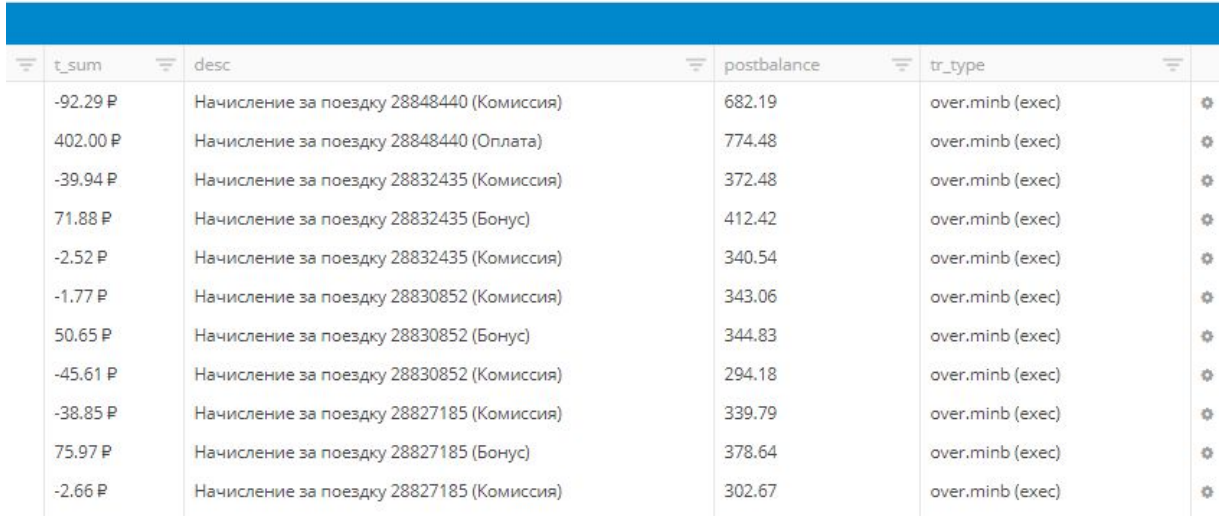

### **Drivers** Take the holistic view

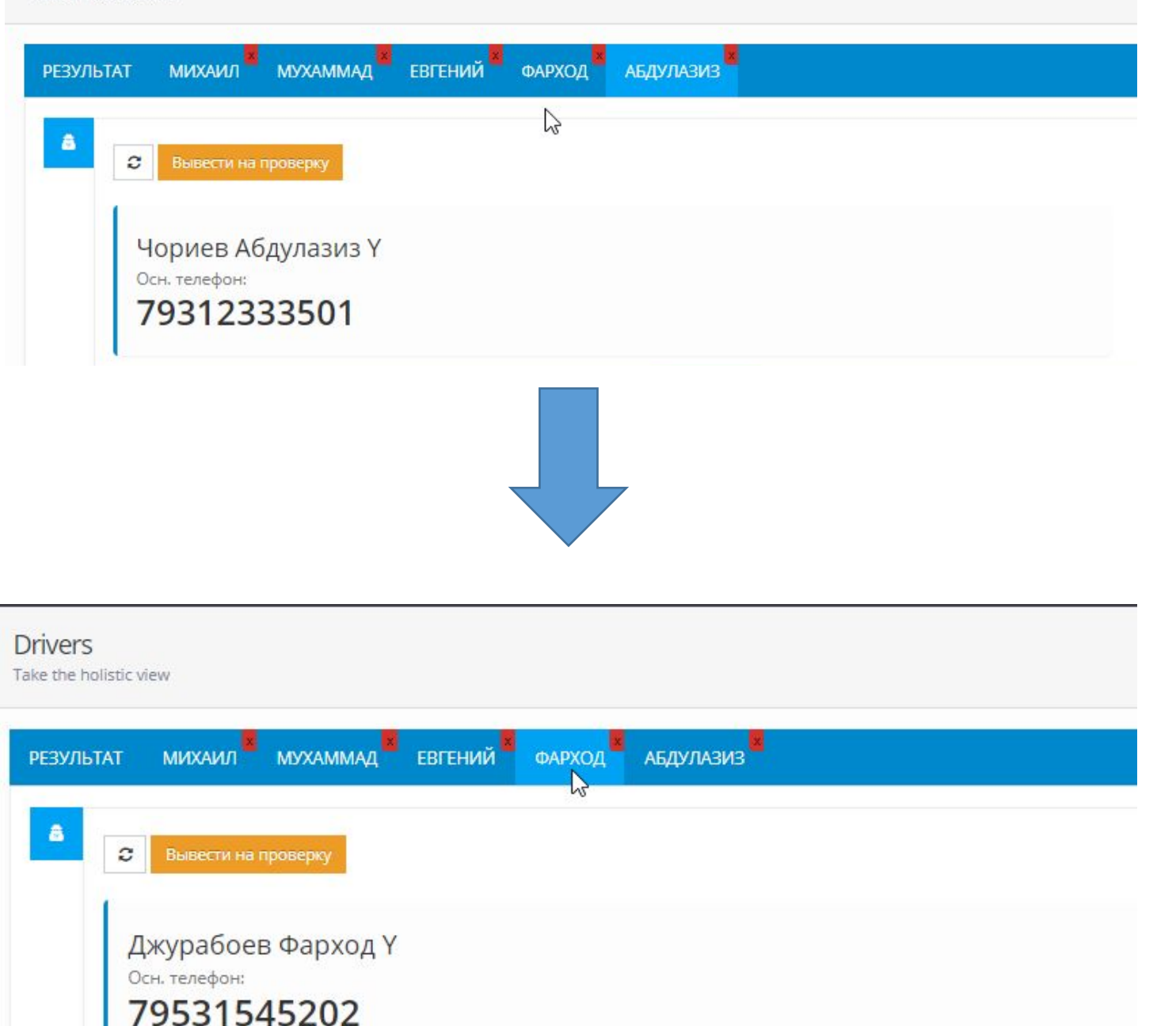

Вы можете работать с несколькими водителями одновременно. Открытые карточки отображаются в панели рядом с словом «результат». Нажмите на имя другого водителя, чтобы перейти к нему.

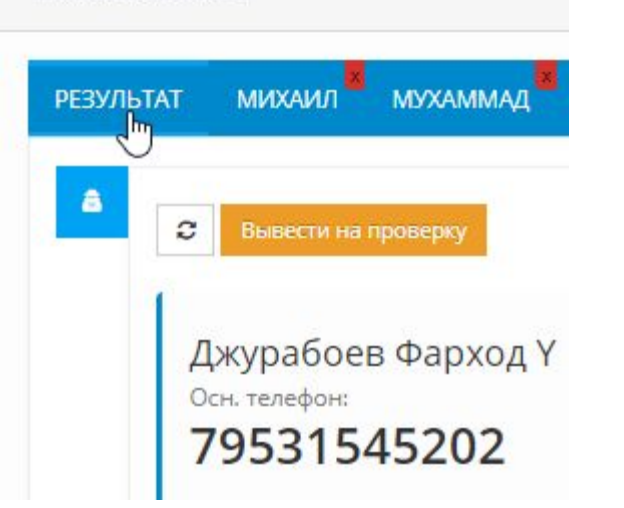

I MINE MINE I INTIGRATE VILLET

Нажмите на «Результат» в левом верхнем углу, чтобы вернуться к общему списку водителей и поиску по нему.

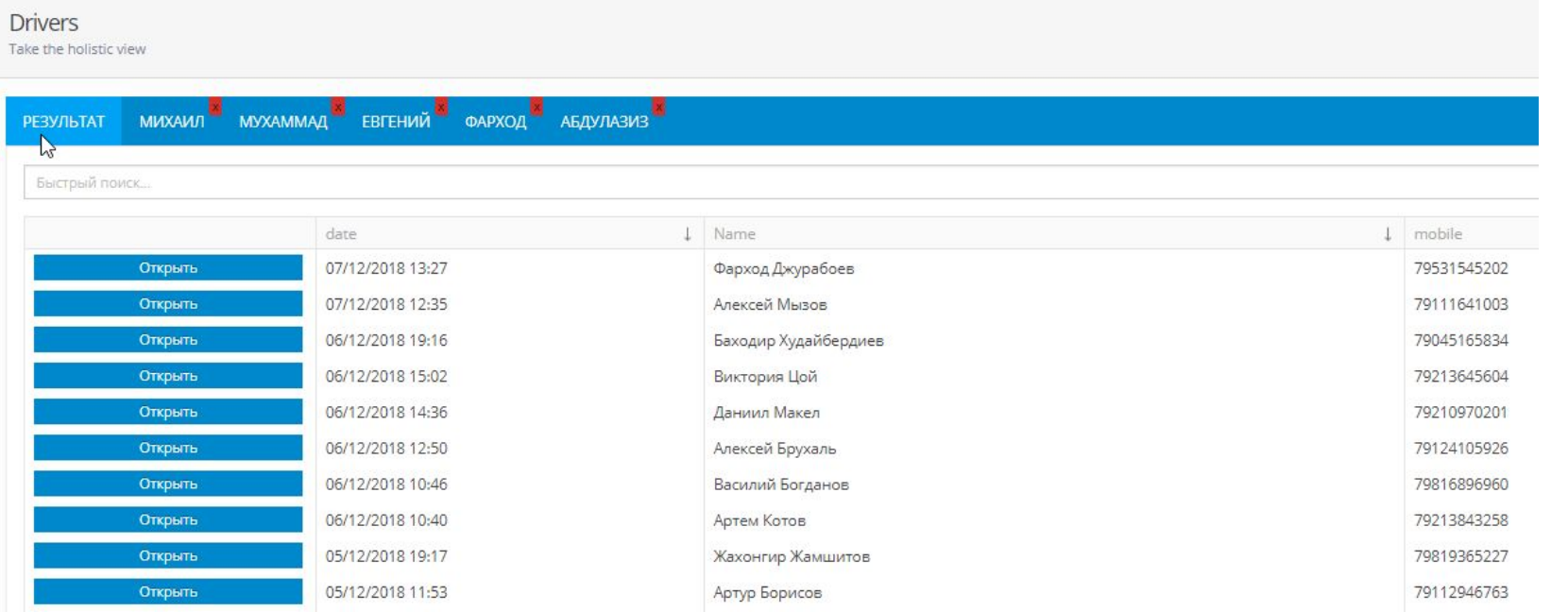

Теперь Вы можете приступить к поиску следующего интересующего Вас водителя.

## Приятной работы с Momentum